Liste der autorisierten Partner Leitfaden für die Registrierung

**März** 

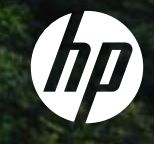

## Registrierungsseite

- Wählen Sie Ihre bevorzugte Sprache aus dem Dropdown-Menü in der oberen rechten Ecke aus.
- Beginnen Sie mit der *Registrierung* durch Klicken auf die unten angegebene Schaltfläche.

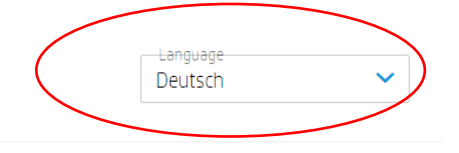

#### Liste der Autorisierten HP-Partner

HP unterhält ein selektives Vertriebsnetz für den Vertrieb und Weiterverkauf von HP-Produkten und -Services im Europäischen Wirtschaftsraum, in der Schweiz und im Vereinigten Königreich (das "Vertragsgebiet").

Infolgedessen müssen alle Autorisierten HP-Partner bestimmte technische oder professionelle Normen ("Kriterien für den selektiven Vertrieb") erfüllen, um sicherzustellen, dass HP-Produkte und -Services ordnungsgemäß vermarktet werden und ein optionales Kundenerlebnis gewährleistet ist ("Autorisierte HP-Partner").

In einem selektiven Vertriebsnetz sind Partner berechtigt, von anderen Autorisierten Partnern zu kaufen und an diese weiterzuverkaufen sowie an Endkunden zu verkaufen. Die Autorisierten HP-Partner sind insbesondere bezüglich Tintenpatronen und Tonerkartuschen der Marke HP und Druckhardware verpflichtet, nur von anderen aufgelisteten Autorisierten HP-Partnern im Gebiet zu kaufen oder an diese zu verkaufen.

Sind Sie daran interessiert, ein gelisteter Autorisierter HP-Partner zu werden? Dann lädt Sie HP ein, sich unten zu registrieren.

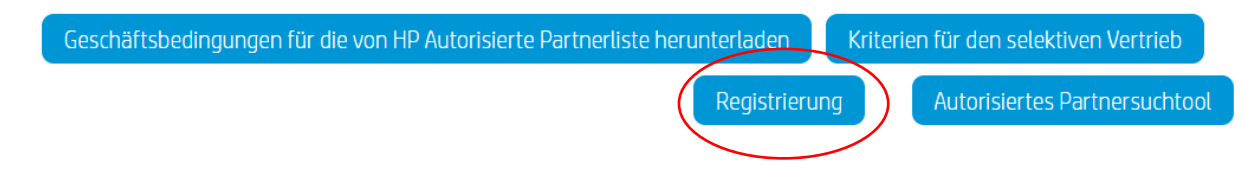

## Liste der autorisierten Partner: Schritt 1a | Registrierungs-E-Mail

- Nach Klicken auf die Schaltfläche "Registrierung" werden Sie zu dem unten gezeigten Fenster weitergeleitet.
- Geben Sie Ihre E-Mail-Adresse ein, und klicken Sie auf " $GO"$  (Los).

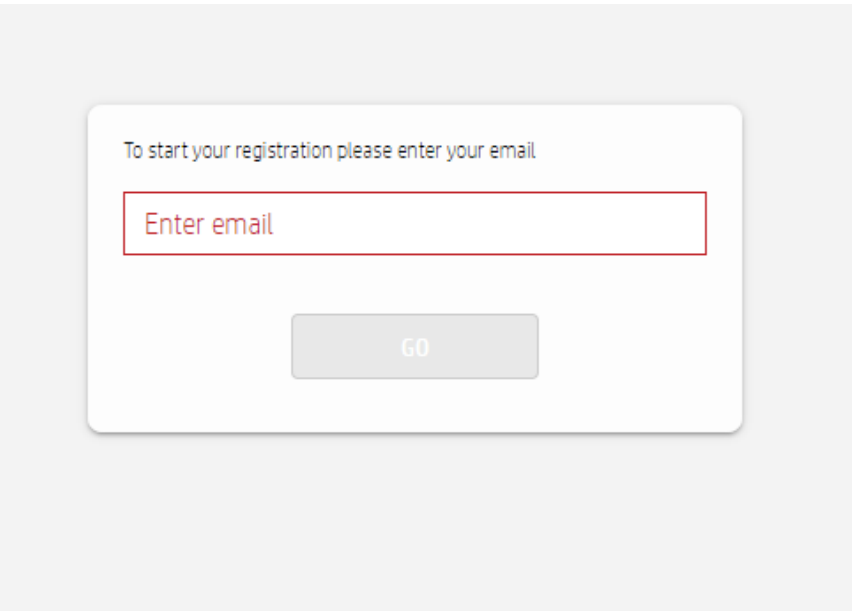

# Liste der autorisierten Partner: Schritt 1b | E-Mail-Validierung

- Wählen Sie die Sprache und das Land der Geschäftstätigkeit aus, und klicken Sie auf *Submit* (Senden).
- Sie erhalten eine Bestätigung über die Validierung Ihrer E-Mail-Adresse; ein Beispiel ist nachstehend angegeben.
- Um den Registrierungsvorgang zu starten, klicken Sie auf "Link"oder "Start".

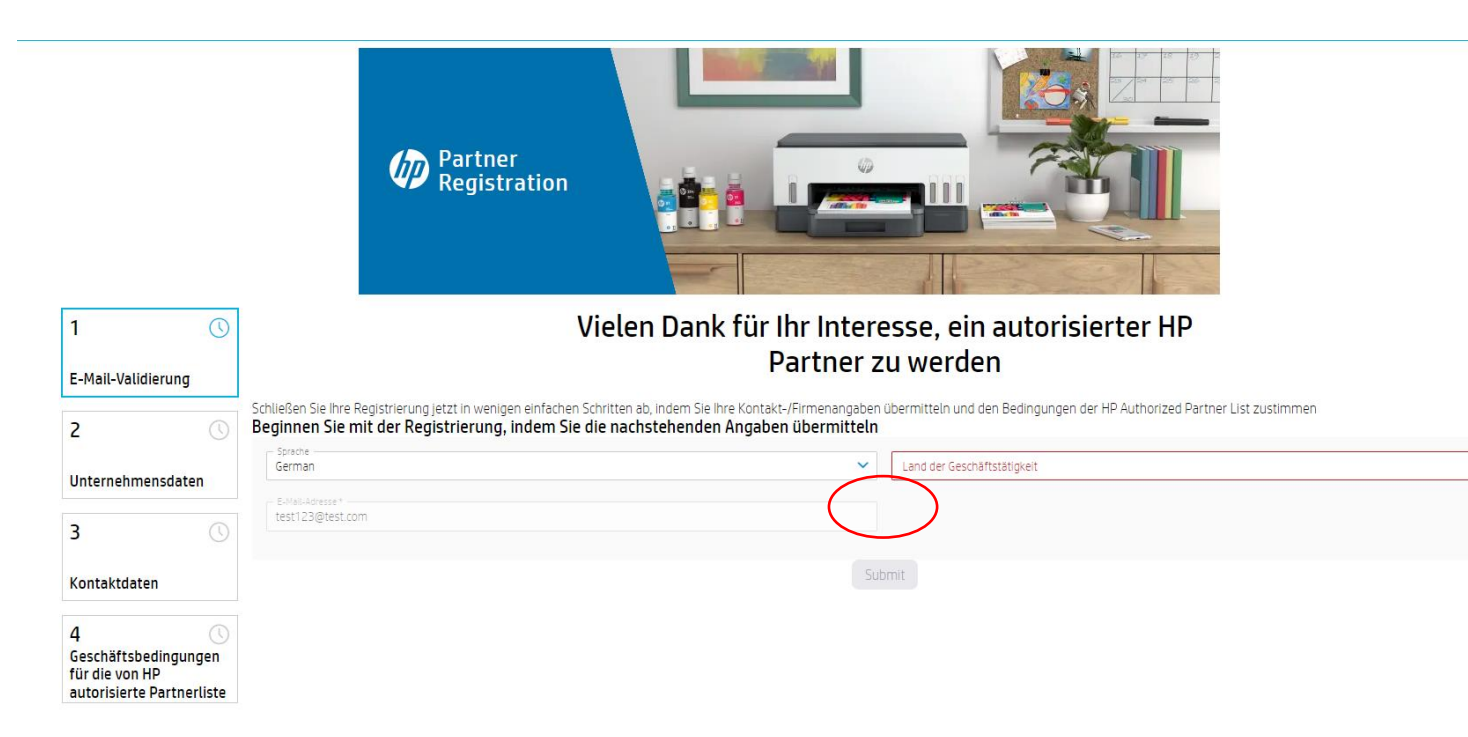

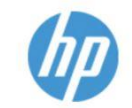

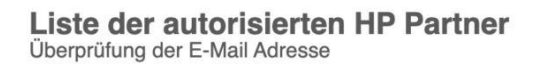

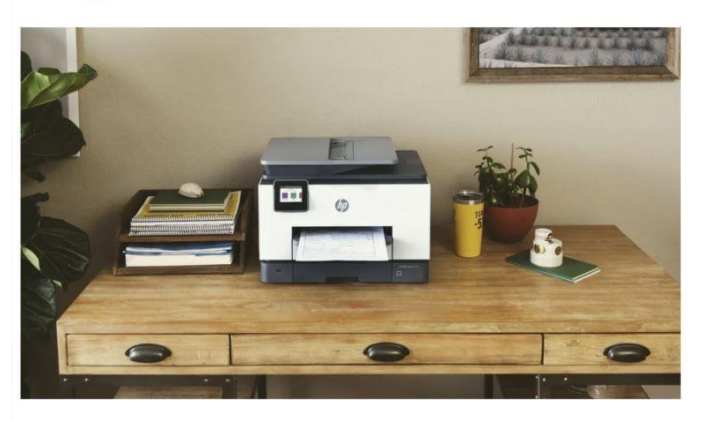

Sehr geehrte Herren/Frauen

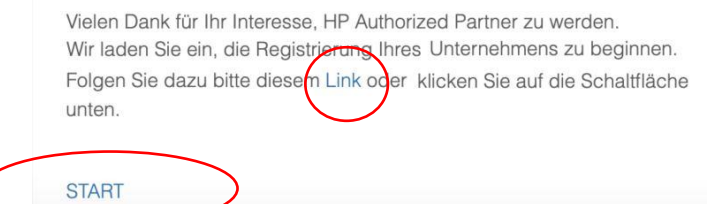

## Liste der autorisierten Partner: Schritt 2 | Unternehmensdaten

Re

- Sie haben drei Versuche, Ihr Unternehmen in dem Feld "Umsatzsteuer-Identifikationsnummer" zu suchen. (Bitte das europäische USt-Id-Format verwenden, z. B. DExxxxxx, ATxxxxxxx, CHE-xxx.xxx.xxx)
- Wenn Ihr Unternehmen keine USt-Id hat, aktivieren Sie das Kontrollkästchen "Idon'thavea VATID. I will register with a TAXID Number"(Keine USt-Id vorhanden, es wird die Steuernummer verwendet). Sie können Ihr Unternehmen nach dem Namen und der Stadt suchen.
- Wenn Ihr Unternehmen auch nach dem dritten Versuch nicht in den Suchergebnissen angezeigt wird, klicken Sie bitte unten auf der Seite auf die Schaltfläche "Neues Unternehmen registrieren", um mit dem Registrierungsvorgang fortzufahren.

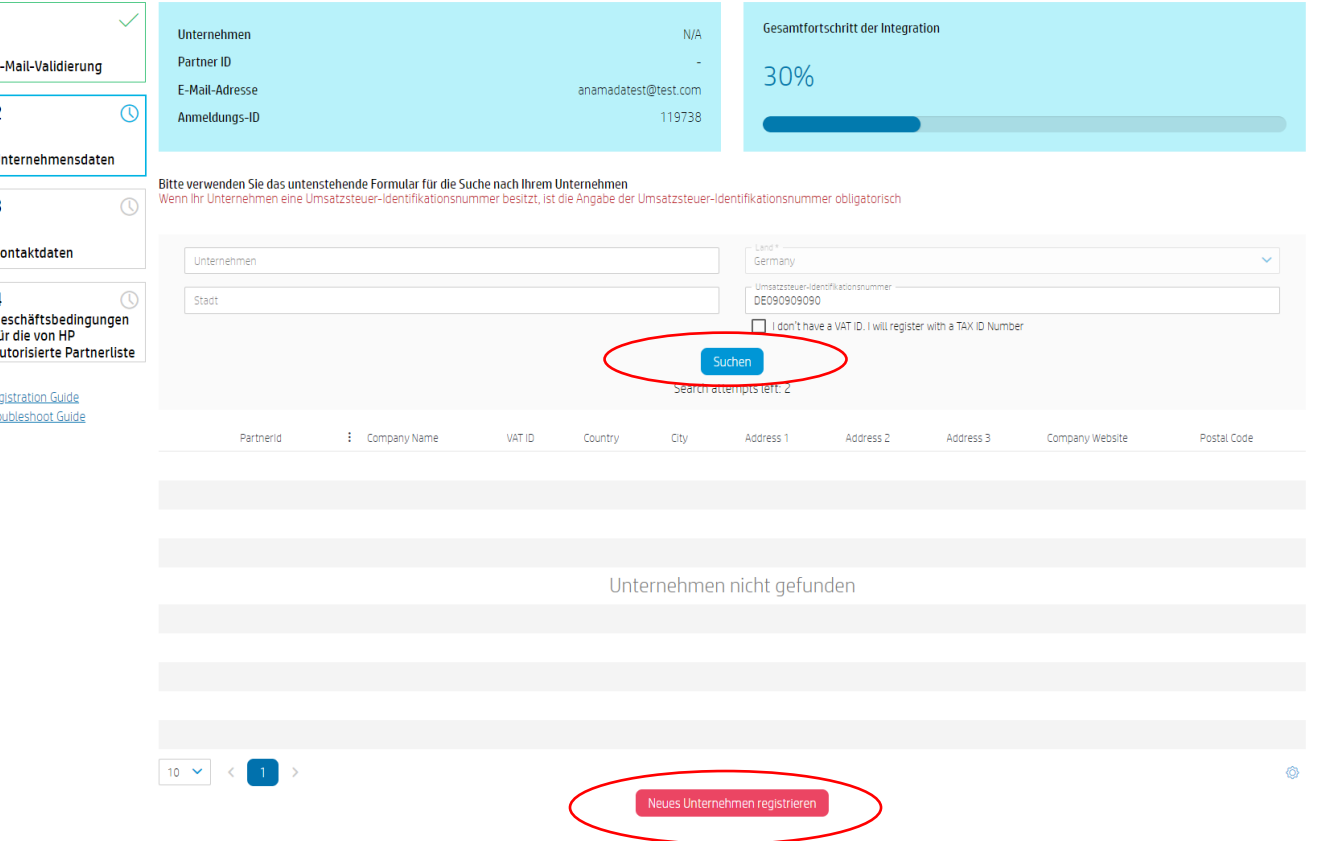

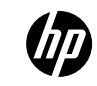

#### Liste der autorisierten Partner: Schritt 2 | Unternehmensdaten

E-Mai  $\overline{2}$ 

Unter  $\overline{3}$ 

Konta  $\overline{4}$ Gesch für die autori Registra Trouble:

- Füllen Sie alle Pflichtfelder im Abschnitt "Unternehmensdaten" aus (einschließlich der drei Fragen), und klicken Sie auf "*Weiter"*.
- Wenn Sie keine Unternehmens-Website unterhalten, geben Sie eine Dummy-Adresse ein (z. B. www. google.com)
- Je nachdem, was Sie im vorherigen Schritt ausgewählt haben, zeigt das Formular entweder das Feld "Umsatzsteuer-Identifikationsnummer" oder "Steuernummer" an, in das Sie die entsprechenden Daten eingeben. Das Kontrollkästchen "I don't have a VATID. I will register with a TAX ID Number" (Keine USt-Id vorhanden, es wird die Steuernummer verwendet) ist entsprechend aktiviert oder deaktiviert.
- Falls Sie doch eine USt-Id haben und Ihr Unternehmen erneut über die USt-Id suchen möchten, klicken Sie auf "Unternehmen neu auswählen". Dadurch gelangen Sie erneut zum vorherigen Schritt.

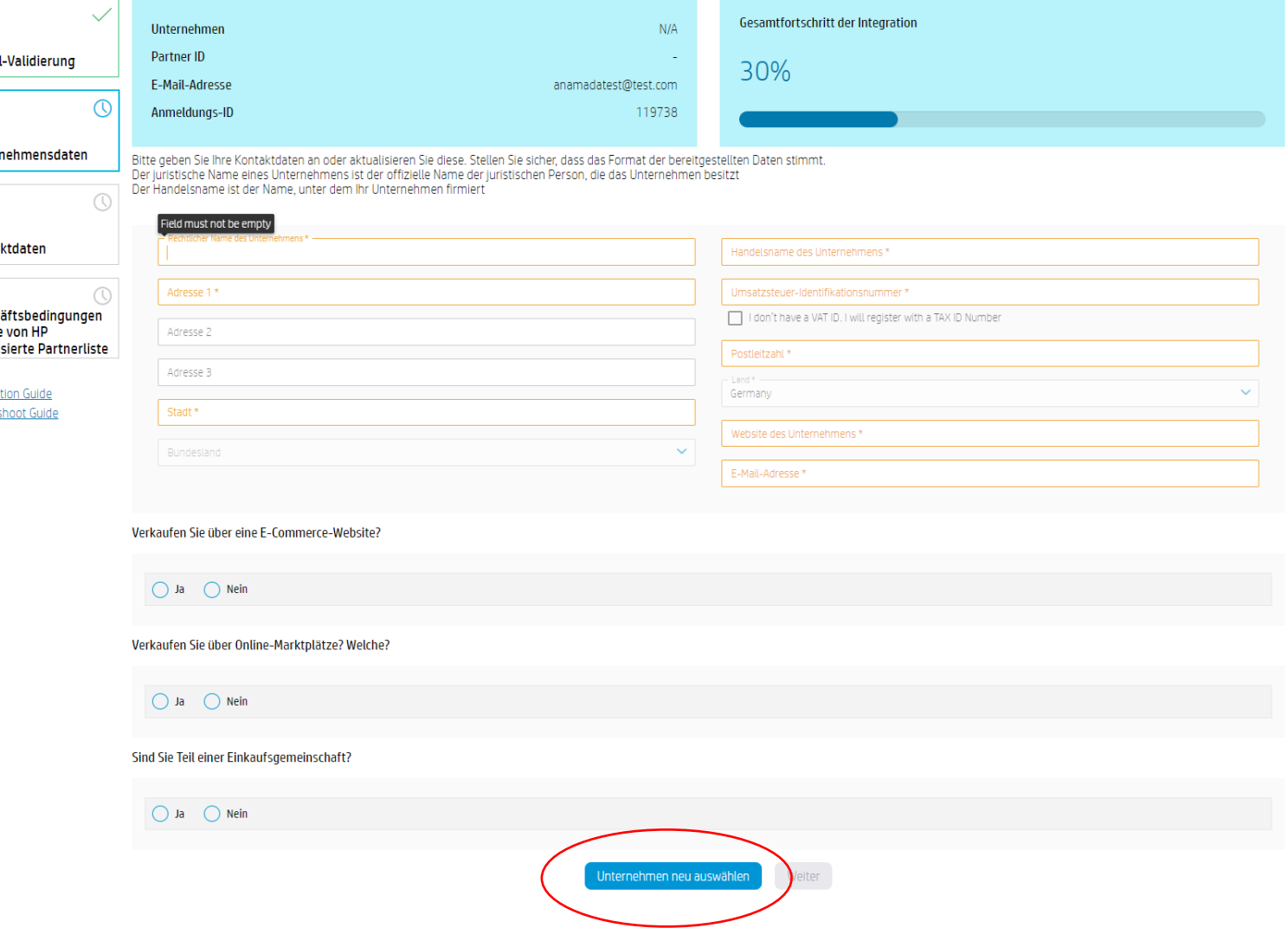

#### Liste der autorisierten Partner: Schritt 3 | Kontaktdaten

 $\mathbf{1}$ 

 $|z|$ 

 $\overline{3}$ 

 $\overline{a}$ 

• Machen Sie die entsprechenden Angaben in allen Pflichtfeldern des Abschnitts "Kontaktdaten", und klicken Sie auf "Weiter".

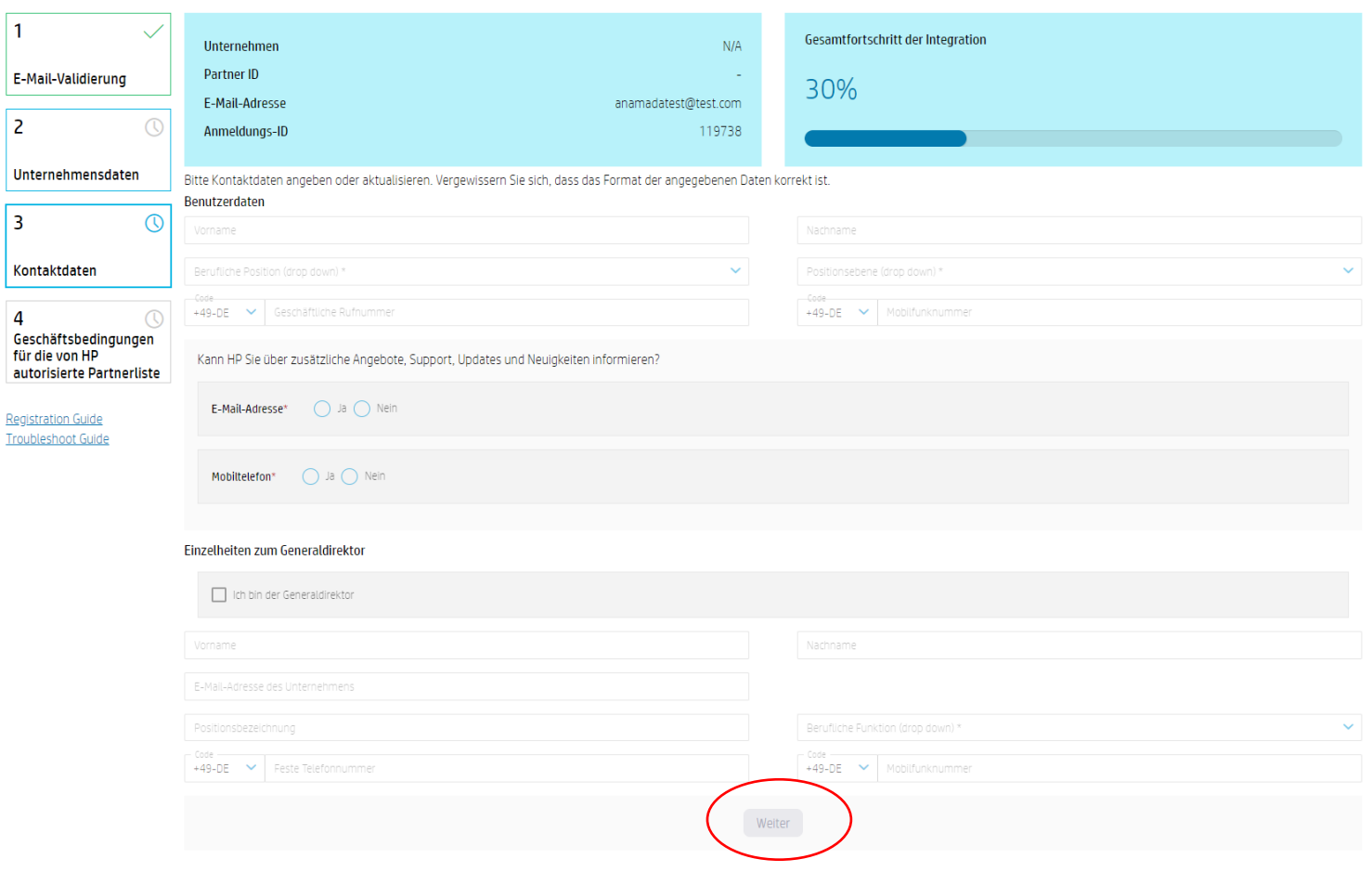

# Liste der autorisierten Partner: Schritt 4 | Allgemeine Geschäftsbedingungen

Aktivieren Sie zum Abschluss der Registrierung die *drei Kontrollkästchen* unter den Geschäftsbedingungen für autorisierte Partner, und klicken Sie auf "Weiter".

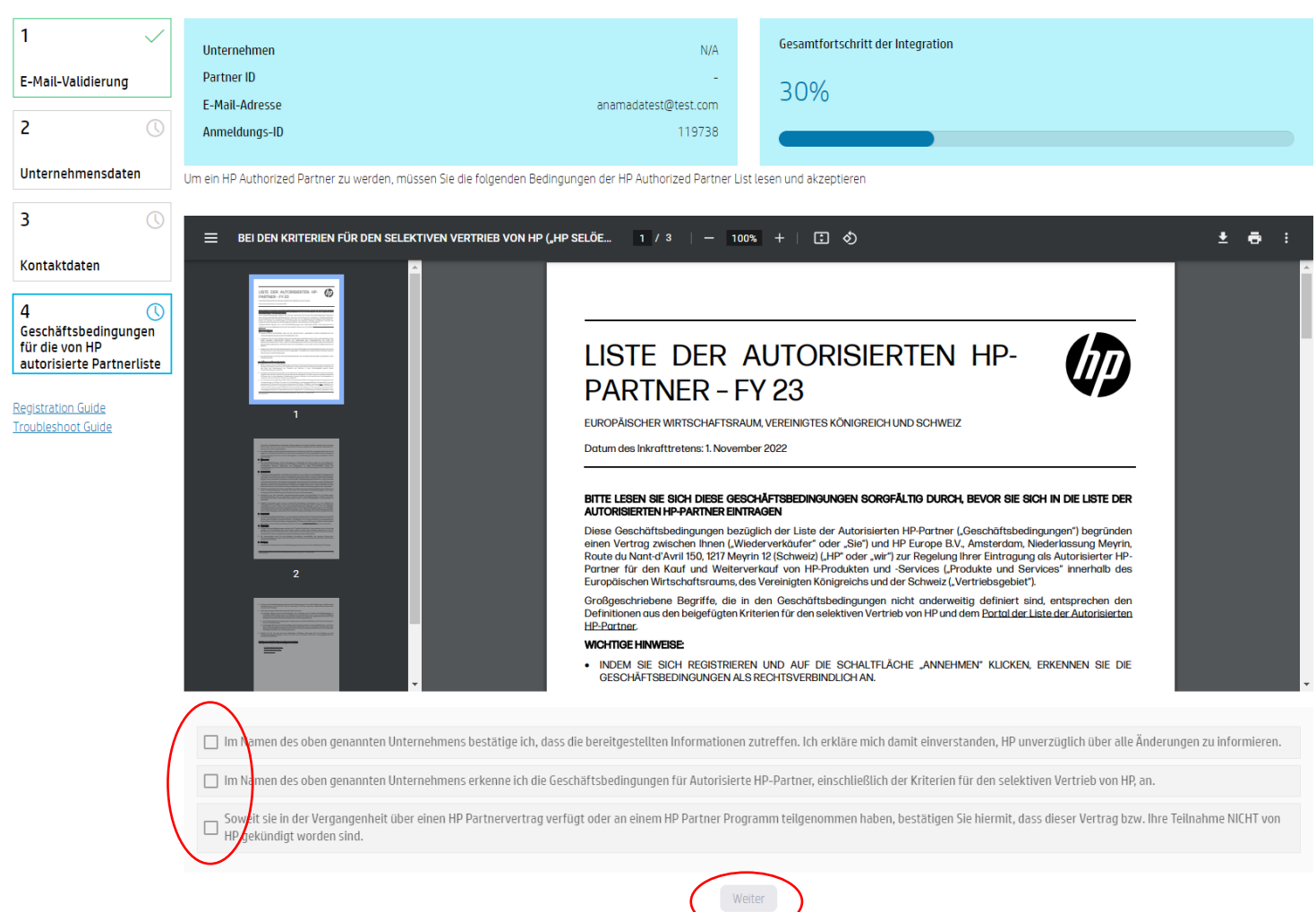

#### Liste der autorisierten Partner: Schritt 5 | Registrierungsbestätigung

- Nach erfolgreichem Abschluss der Registrierung erhalten Sie die unten angegebene Bestätigung.
- Es wird zudem eine Begrüßungs-E-Mail an die bei der Registrierung angegebene E-Mail-Adresse geschickt.

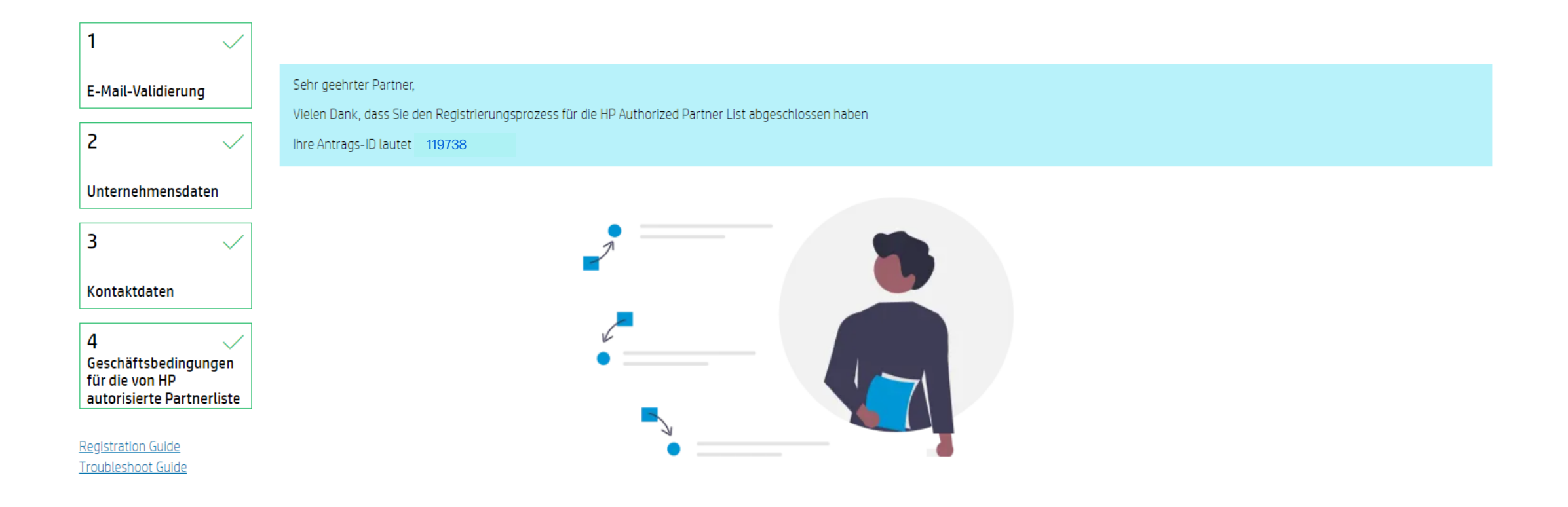

# Liste der autorisierten Partner – Probleme bei der Registrierung

- Für einen reibungslosen Ablauf empfehlen wir die Verwendung des Google Chrome Browsers.
- Sollten Probleme bei der Registrierung auftreten, empfehlen wir die folgenden Maßnahmen:
- ➢ Schließen Sie alle Fenster des Chrome Browsers.
- ➢ Öffnen Sie ein neues Fenster im Inkognito-Modus (Ein neues Google Chrome Fenster öffnen => auf die 3 Punkte klicken => Neues Inkognitofenster)

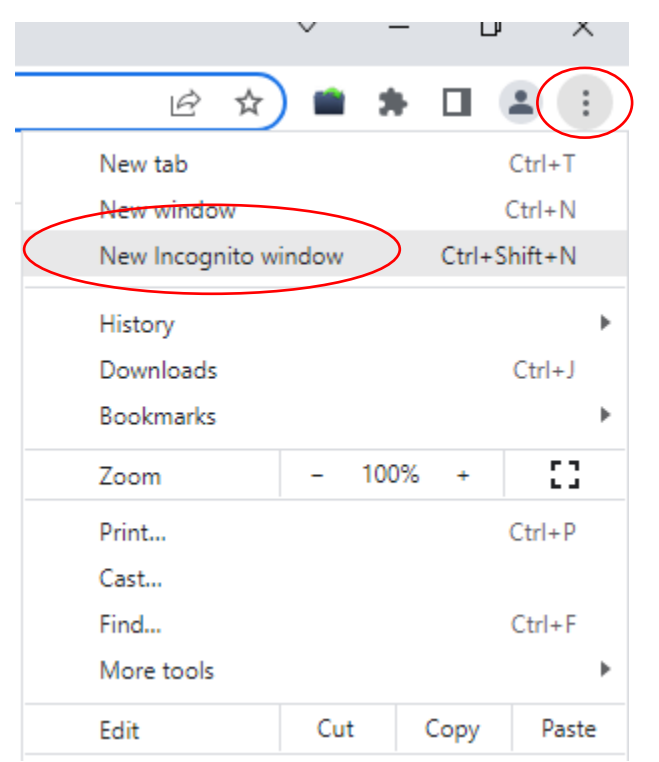

# Liste der autorisierten Partner – Probleme bei der Registrierung

➢ Öffnen Sie die Einladungs-E-Mail, und klicken Sie mit der rechten Maustaste auf "Link" oder "START", um den Link zu kopieren. Fügen Sie den Link in die Adresszeile des Inkognito-Fensters ein, und versuchen Sie, mit der Registrierung fortzufahren.

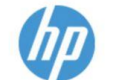

Liste der autorisierten HP Partner Überprüfung der E-Mail Adresse

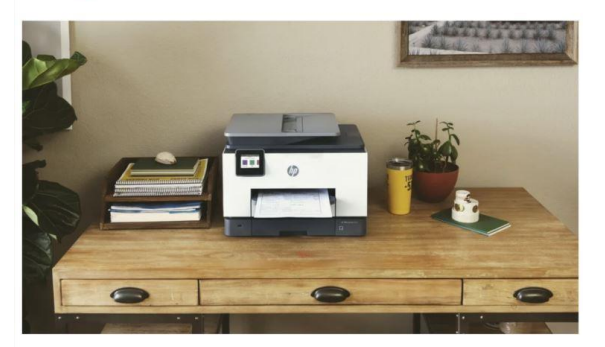

Sehr geehrte Herren/Frauen

Vielen Dank für Ihr Interesse, HP Authorized Partner zu werden Wir laden Sie ein, die Registrierung Ihres Unternehmens zu beginnen. Folgen Sie dazu bitte diesem Link oder klicken Sie auf die Schaltfläche unten.

**START** 

Sollten weiterhin Probleme auftreten, setzen Sie sich bitte mit **SDN** EMEA@hp.com in Verbindung.